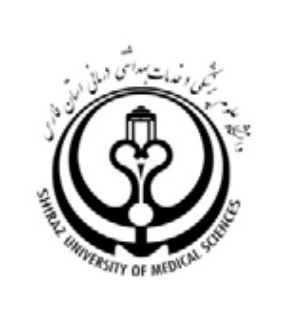

# **راهنمای استفاده و عضویت در پروفایل**

*agle Sch*ola **Chrations** 

## **تهیه کننده:**

نگار فیروزی

)کارشناس ارشد کتابداری و اطالع رسانی، کارشناس واحد علم سنجی(

nfiroozi0212[@gmail.com](mailto:nfiroozi2010@gmail.com) : ایمیل

## **با همکاری**

معاونت پژوهشی و فناوری دانشگاه علوم پزشکی شیراز، واحد علم سنجی

اردیبهشت 99

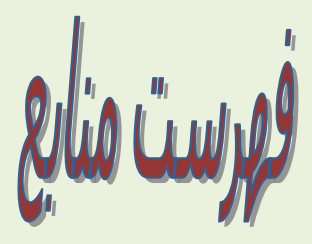

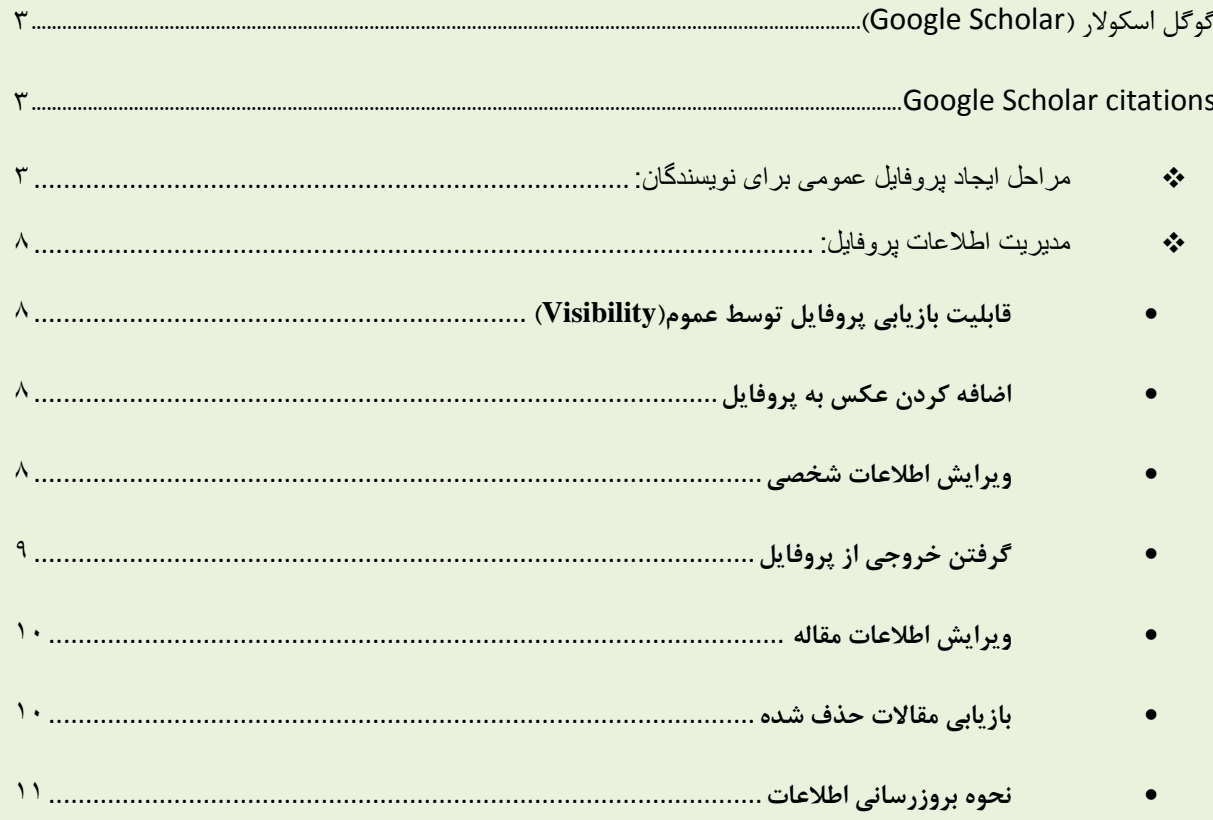

#### <span id="page-2-0"></span>*گوگل اسکولار* **(Google Scholar)**

جستجوگری از شرکت گوگل است که امکان جستجوی واژه های کلیدی در مقاله ها، رسانه های علمی و گزارش های فنی را فراهم می کند. مواد موجود در رشته های مختلف دانشگاهی از پزشکی و فیزیک گرفته تا اقتصاد و علوم کامپیوتر در حوزه جستجوی این ابزار رایگان قرار می گیرد. نتایج جستجو بر اساس میزان ارتباط با واژه جستجو شده فهرست می شود.

#### <span id="page-2-1"></span>**Google Scholar citations**

این ویژگی گوگل اسکولار به نویسندگان کمک می کند تا پروفایل شخصی خود را ایجاد کنند، مدارک خود را پشت سر هم اعم از فارسی و انگلیسی مشاهده نمایند و مهمتر اینکه می توانند استنادات به مقاله ها را پیگیری نمایند. همچنین گوگل اسکولار بر اساس تعداد مقالات و استنادات موجود در جستجوگر اسکولار به محاسبه K-Index در این پایگاه و طرح نمودار آن می پردازد. همچنین شما می توانید در یک زمان نه فقط یک مقاله بلکه گروهی از مقالات مرتبط را به پروفایلتان اضافه و میزان استنادات را محاسبه کنید و این قابلیت را دارد که استناد جدید به مقاله شما را بر روی وب پیدا کرده و به طور خودکار میزان استنادات را روزآمد کند.

#### <span id="page-2-2"></span>**مزاحل ایجاد پزيفایل عمًمی بزای وًیسىذگان:**

#### .1 ثثت ًام دس پشٍفایل Citation Scholar Google

الف. ابتدا به وب سایت http://scholar.google.com/citations وارد شوید و چنانچه ایمیل گوگل (gmail) دارید، می توانید user name و Password جی میل خود را در قسمت Sign in وارد نمایید.

ب. چنانچه e-mail از گوگل (gmail) ندارید می توانید از گزینه Sign up for a new Google Account ثبت نام نموده و بعد User name و Password جی میل خود را در قسمت Sign in وارد نمایید.

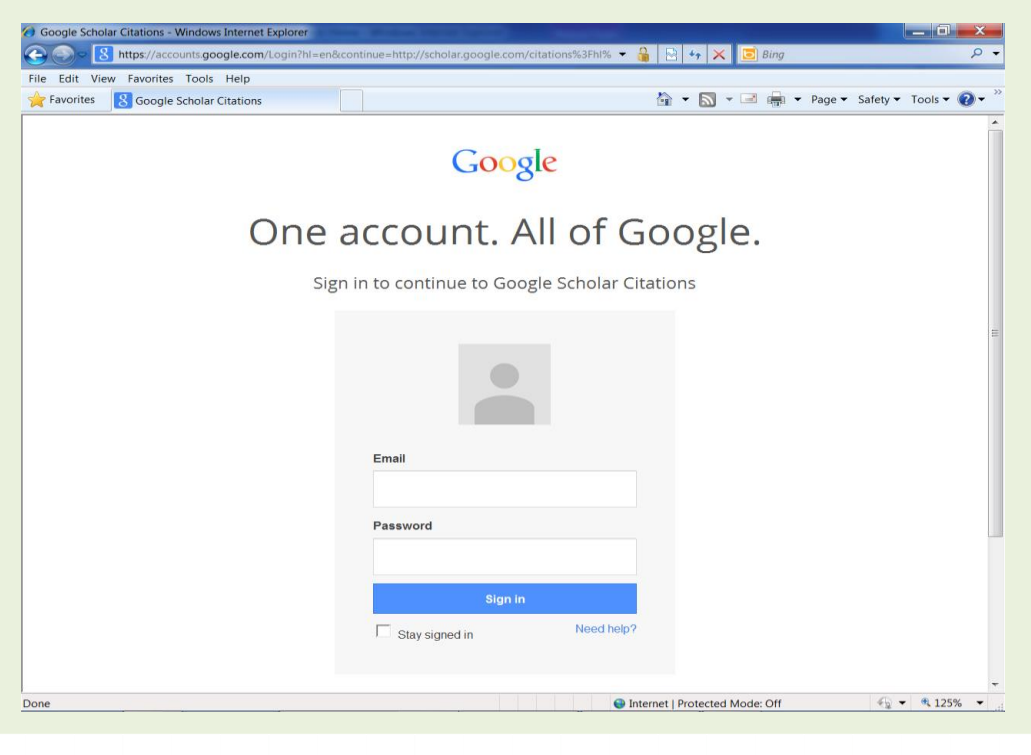

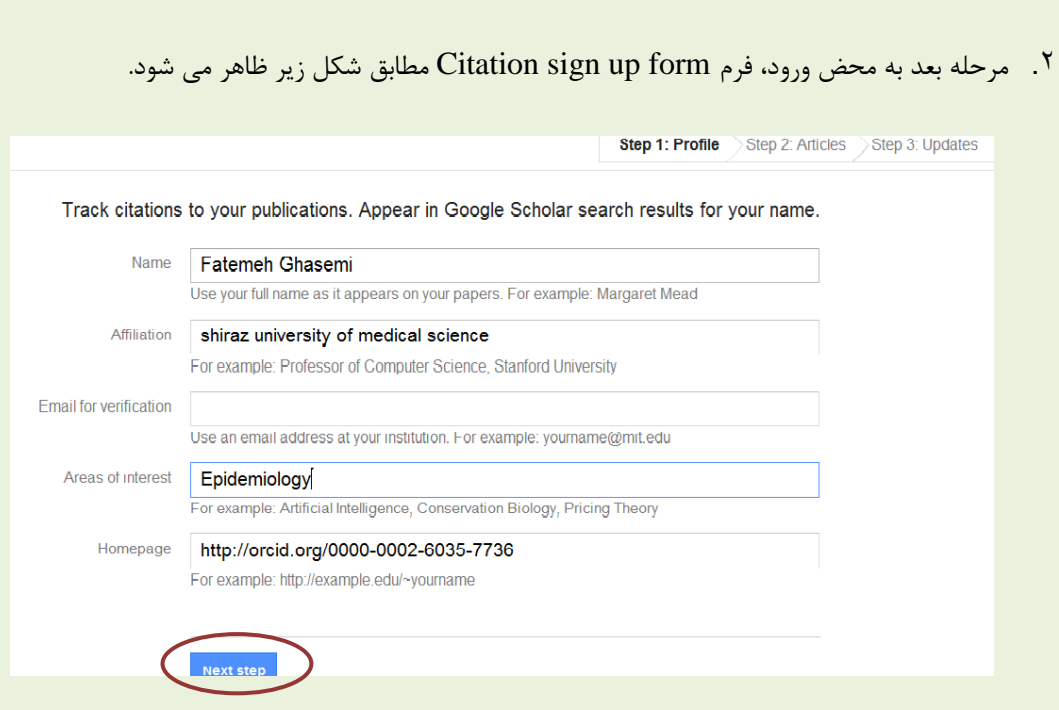

در این بخش نام و مشخصات خود را وارد کنید، در قسمت Email for vertification حتما email دانشگاه خود را وارد نمایید تا مشخصات شما در گوگل قابل جستجو شود. برای مثال <u>nfiroozi@sums.ac.ir</u> ، در قسمت Affiliation آدرس دانشگاه به طور کامل ذکر شود (Shiraz university of medical sciences) و در قسمت Homepage، آدرس وبلاگ یا سایت محل خدمت خود و یا ORCID و از این قبیل وارد نمایید. و دکمه Next را کلیک کنید.

٣. صفحه بعد، شامل ورود اطلاعات مدارک (شامل مقاله، کتاب و..) می شود که می توان به یکی از سه روش زیر انجام داد:

> الف: جستجوی گروهی مقالات نویسنده به صورت اتوماتیک (Add article groups) ب: جستجوی مقاله مورد نظر در موتور جستجوی گوگل اسکولار(Add articles)

> > ج: ورود اطلاعات مدارک به روش دستی (Add article manually)

الف. جستجوی گروهی مقالات نویسنده به صورت اتوماتیک (Add article groups):

به صورت پیش فرض فهرست گروهی از مقالات نوشته شده توسط افرادی با نام های مشابه خودتان آورده می شود. در صورتیکِه بر روی دکمِه "add all articles" کنار هر گروه از مقالات که متعلق شماست کلیک کنید کلیه مقالات آن گروه به پروفایل شما اضافه می شود، چنانچه می خواهید ابتدا مقالات آن گروه را مشاهده و در صورت تایید به پروفایلتان اضافه کنید، بر روی دکمه "see all articles" کلیک کرده تا پس از مشاهده و انتخاب، مقاله مورد نظر شما به پروفایلتان اضافه شود.

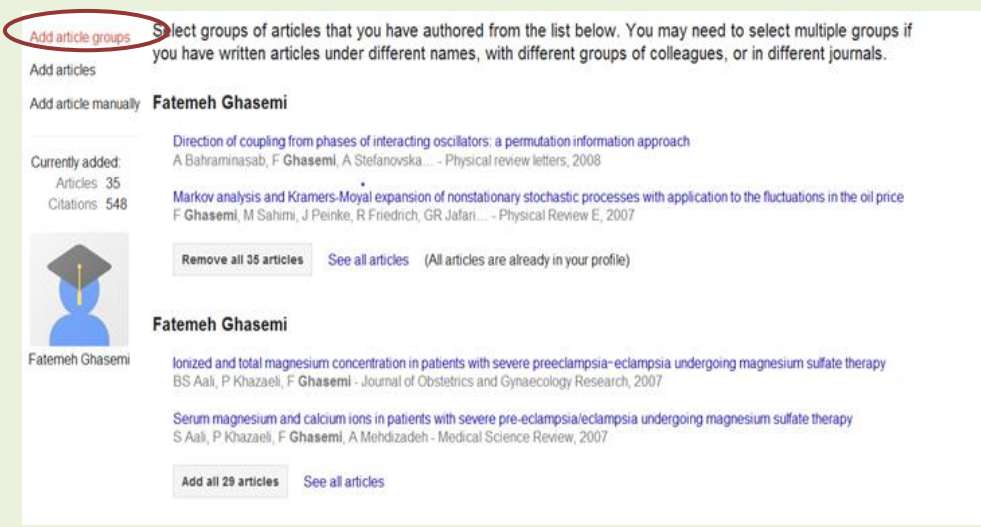

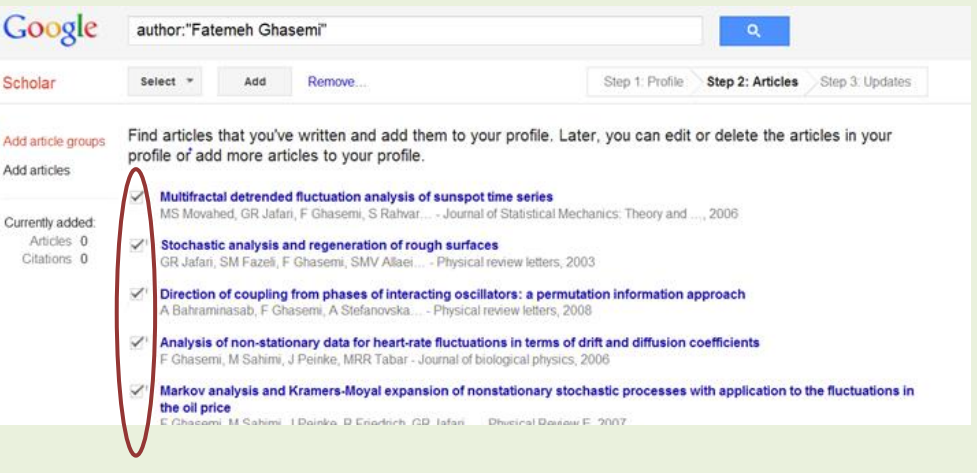

ب: جستجوی مقاله مورد نظر در موتور جستجوی گوگل اسکولار(Add articles) :

در صورتیکه مقاله شما در بین مقالات جستجو شده نمی باشد و شما اطمینان دارید که در جستجوگر گوگل اسکولار قابل جستجو می باشد، از منو های سمت چپ همین صفحه آیکون Add Articles را انتخاب کرده و در قسمت جستجوی آن، عنوان مقاله خود را وارد کرده و دکمه جستجو را کلیک کنید. مقاله مورد نظر را انتخاب و به پروفایل خود با انتخاب گزینه Add اضافه کنید.

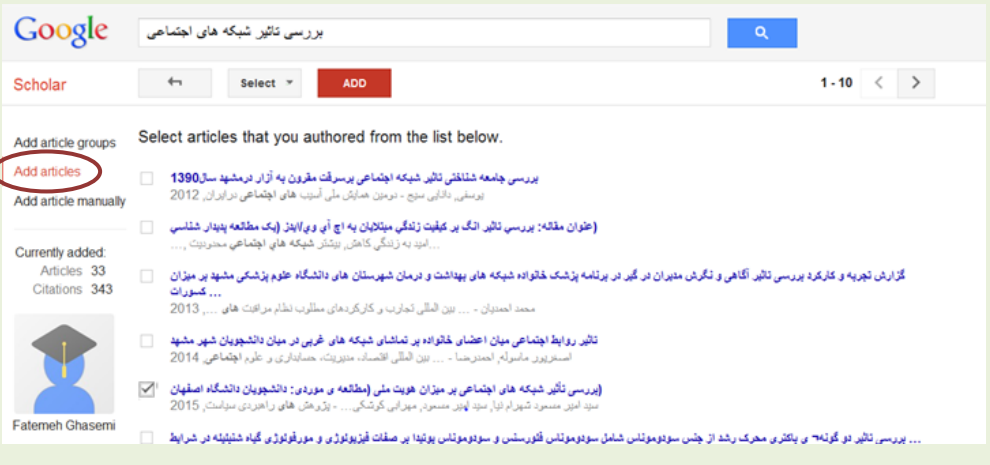

ج: ورود اطلاعات مدارک به روش دستی (Add article manually)

ممکن است مدرک مورد نظر توسط دو روش قبل قابل جستجو نباشد و بخواهید اطلاعات را به صورت دستی وارد کنید در این صورت از منوی عمودی سمت چپ همین صفحه گزینه Add article manually را انتخاب کرده و در صفحه باز شده اطلاعات مقاله مورد نظر را وارد نموده و سپس دکمه Save را کلیک کنید تا به پروفایل شما اضافه شود.( لازم بذکر است که در این قسمت می توان با انتخاب نوع مدرک، اطلاعات درخواستی جهت تکمیل آن را تغییر داد. بدین صورت که از منوی افقی بالای صفحه نوع مدرک از قبیل Conference ،Book ،journal و ... را انتخاب نمایید.)

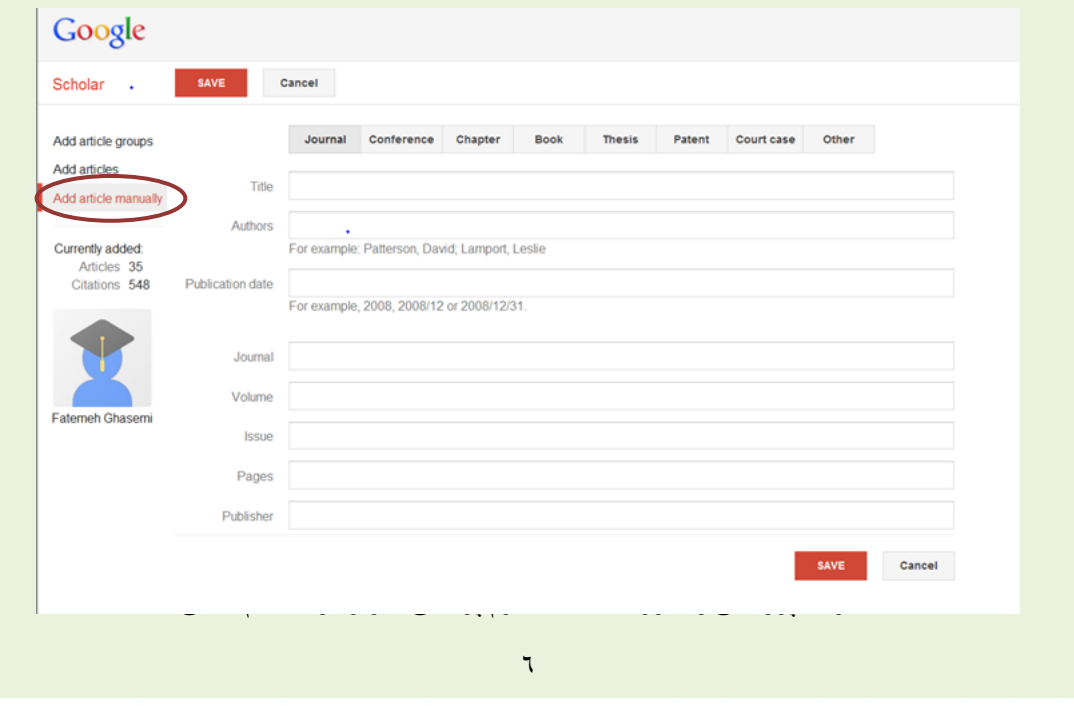

۴. و در نهایت با کلیک بر روی Next وارد قسمت Updates مقالات می شویم . در این بخش می توان تعیین کرد که مقالات شما به صورت اتوماتیک توسط گوگل اسکولار جستجو و به مدارک اضافه شود و یا بروزرسانی آن توسط خود شخص مربوطه انجام گیرد.

پس از اضافه کردن مدارک، لیست افزوده شده به صورت ذیل در پروفایل شما نمایش داده می شود، مرتب سازی این مدارک به صورت پیش فرض بر اساس تعداد استنادات می باشد، در صورتیکه می خواهید ترتیب قرار گیری مدارک بر اساس سال یا عنوان مدرک تغییر گردد می توان بر روی آیتم مورد نظر کلیک کنید.

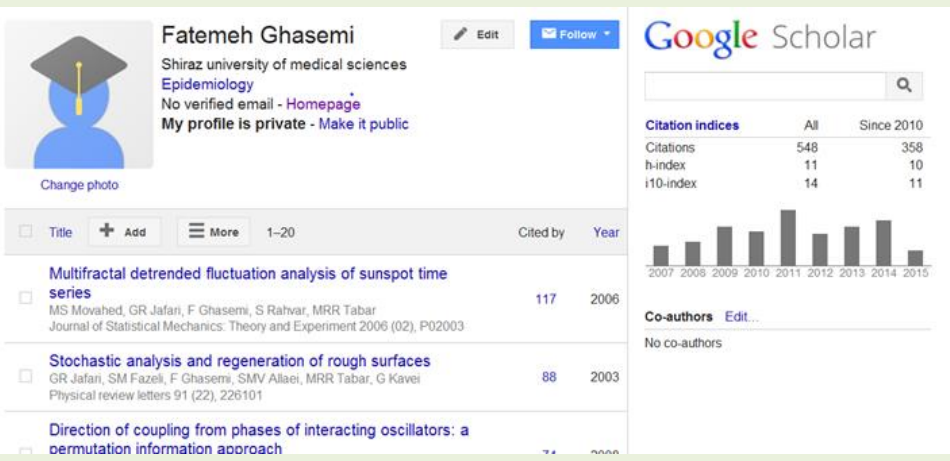

<span id="page-7-0"></span>**مذیزیت اطالعات پزيفایل:**

در این مرحله مدارک وارد شده را بررسی نموده و تغییرات لازم را در صورت نیاز اعمال نمایید. این تغییرات می تواند به دلایل زیر باشد:

<span id="page-7-1"></span>**قابلیت باسیابی پزيفایل تًسط عمًم)Visibility)**

این پروفایل به صورت پیش فرض شخصی است که مدارک فرد قابل جستجو توسط جستجوگران گوگل نمی باشد. برای اینکه مدارک پروفایل در سطح بین المللی قابل جستجو و مشاهده باشد، از دکمه Edit در منوی بالای صفحه گزینه انتخاب کنید. Make my profile public

<span id="page-7-2"></span>**اضافٍ کزدن عکس بٍ پزيفایل**

برای اضافه کردن عکس خود به پروفایل شخصیتان کافیست بر روی دکمه Change Photo کلیک نموده تا امکان browse کردن فایل عکس از محل مورد نظر ایجاد شود، سپس با انتخاب آن، فایل عکس شما در محل نشان داده شده در پروفایلتان اضافه می شود.

<span id="page-7-3"></span>**يیزایش اطالعات شخصی**

جهت ویرایش اطالعات شخصی در پروفایلتان می توان از دکمه Edit باالی صفحه استفاده نمود.

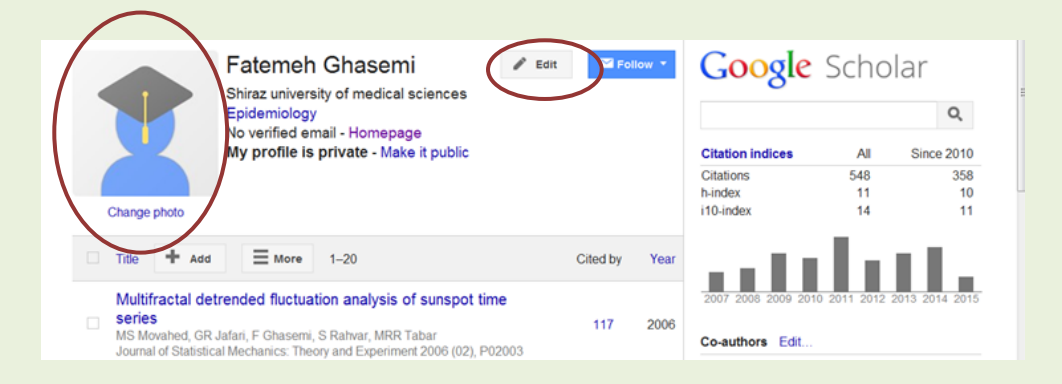

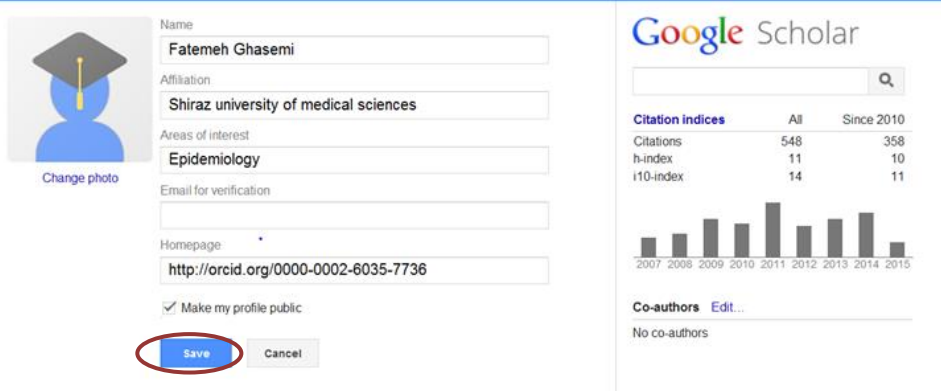

**حذف مقالٍ**

درصورتیکِ مدرک (مقاله ، کتاب و ..) متعلق به شما نمی باشد، آنرا حذف نمایید. جهت حذف آن ابتدا در جعبه کناری مدرک مورد نظر کلیک نموده، در اینصورت گزینه Delete فعال می گردد که با انتخاب آن، مدرک مورد نظر حذف می شود.

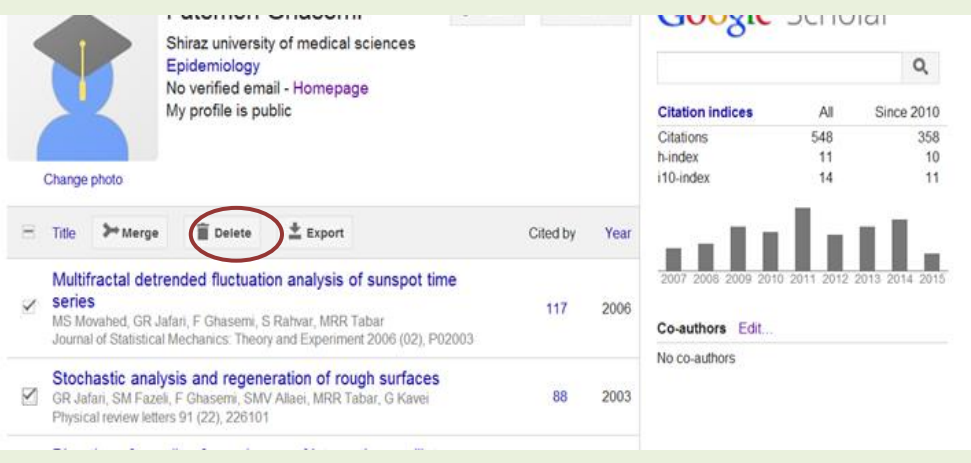

#### <span id="page-8-0"></span>**گزفته خزيجی اس پزيفایل**

هی توان از مدارک موجود در پروفایلتان خروجی گرفت. این خروجی شاملTex، EndNote، BibTex و .. است. جهت انجام آن ابتدا مدارک را انتخاب کرده (با کلیک بر روی جعبه کنار مقالات یا کلیک بر روی جعبه کنار Title که کلیه مقالات را انتخاب می کند) و سپس از منوی افقی بالای مدارک دکمه Export را کلیک کرده و از منوی باز شده یکی از انواع خروجی را انتخاب نمایید.

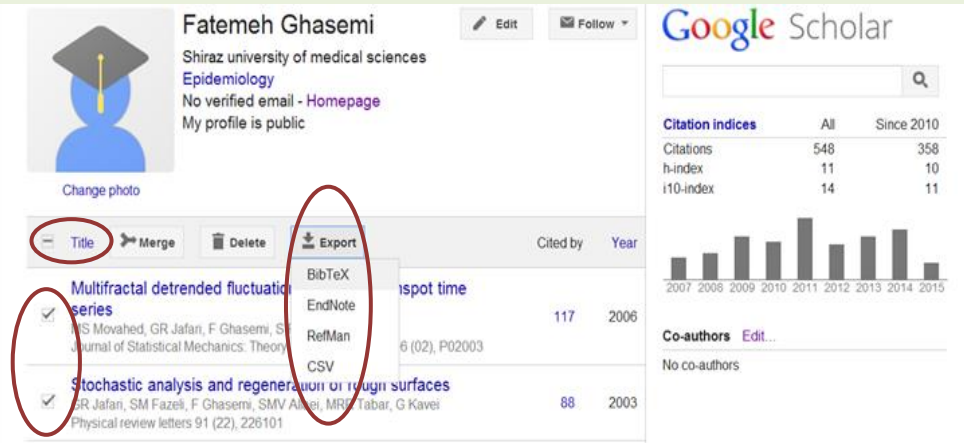

#### **حذف مذارک تکزاری**

ابتدا مدارک را بر اساس عنوان مرتب نموده (با کلیک بر روی دکمه Title از منوی افقی بالای مدارک) سپس در صورت مشاهده مدارک تکراری آنها را با تیک زدن کنار هر کدام انتخاب و با فعال شدن دکمه merge آنرا کلیک کنید. لیست مدارک تکراری برای شما آورده می شود و از شما می خواهد که عنوان مورد تایید را انتخاب کنید. در این صورت عناوین تکراری حذف می شوند.

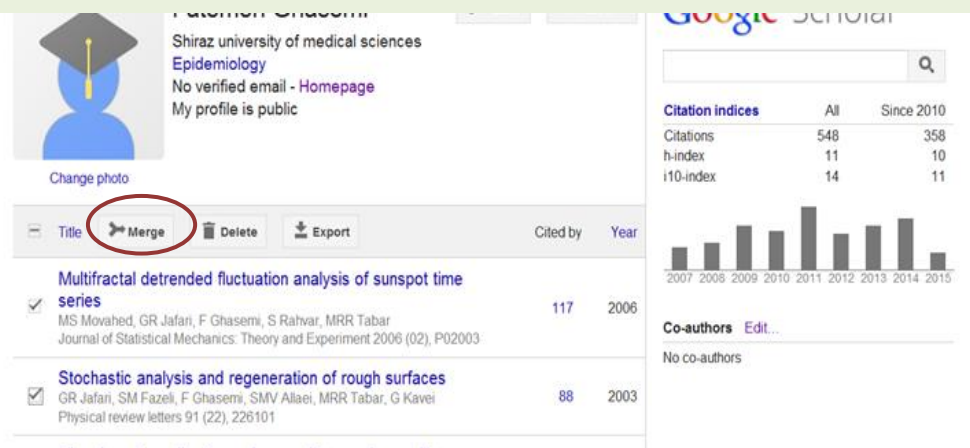

<span id="page-9-0"></span>**يیزایش اطالعات مقالٍ**

درصورتیکِه اطلاعات مدارک شما نیاز به ویرایش دارد، بر روی عنوان مدرک کلیک کرده تا فایل اطلاعات جهت ویرایش آنها باز شود سپس دکمه Edit را کلیک نموده و در نهایت پس از اصلاح اطلاعات آنرا Save نمایید.

#### <span id="page-9-1"></span>**باسیابی مقاالت حذف شذٌ**

در صورتیکه مقاله شما اشتباهی حذف شده می توان دکمه More از منوی افقی بالای مدارک در صفحه اصلی پروفایل را کلیک نموده و گزینه Trash را انتخاب نماییم، تا فایل مدارک حذف شده مشاهده شود، سپس با انتخاب مدرک مورد نظر جهت بازیابی مجدد آن در پروفایلمان و انتخاب دکمه Restore از پایین صفحه، مدارک مورد نظر را بازیابی نماییم.

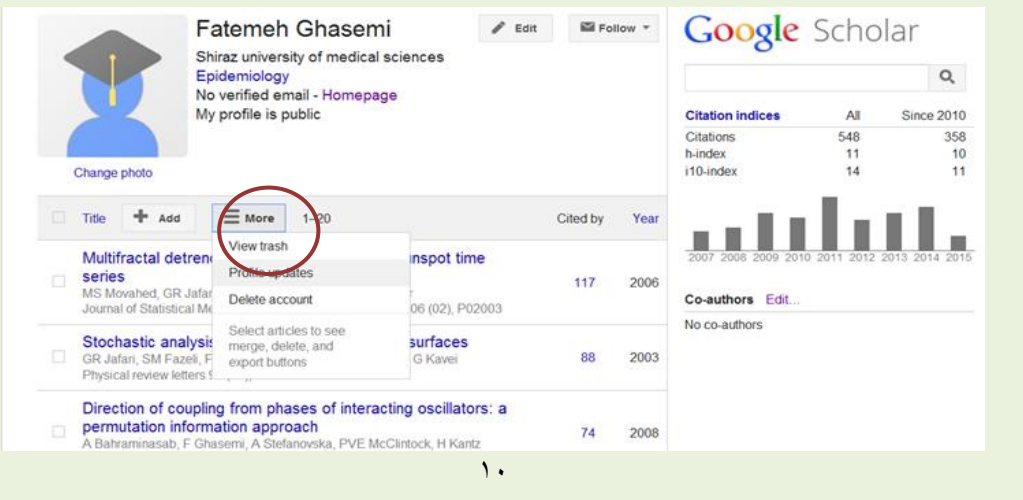

#### <span id="page-10-0"></span>**• نحوه بروزرسانی اطلاعات**

بروزرسانی اطلاعات به دو روش انجام می گیرد: ١. توسط مالک پروفایل انجام گیرد ٢. به صورت خودکار هنگام روز آمد شدن گوگل اسکولار به روز شود. برای انتخاب یکی از این دو روش می توانید از دکمه More و کلیک بر گزینه Profile updates وارد صفحه مربوطه شوید و گزینه مورد نظر را انتخاب نمایید. همچنین این بروزرسانی می تواند شامل دو بخش افزودن استنادات مقالات (New citations to my articles) و افزودن مقالات جدید وارد شده در گوگل اسکولار ( New article in my profile) باشد. برای انتخاب یکی از این دو بخش یا هردو، دکمه Fallow در منوی بالای صفحه را انتخاب کرده تا صفحه گزینه های مربوطه باز شود سپس بر اساس هدف مورد نظر آنها را انتخاب نمایید.

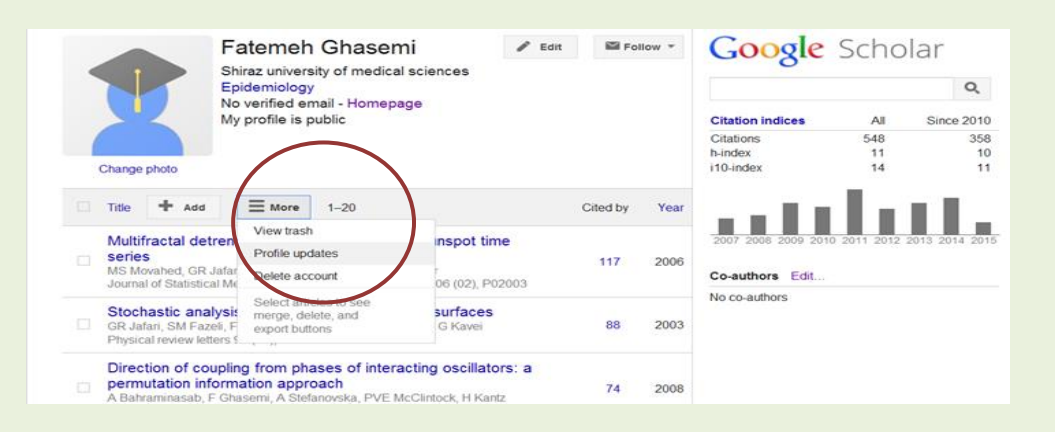

#### جَهت تعیین نوع بروز رسانی به طریق زیر عمل کنید.

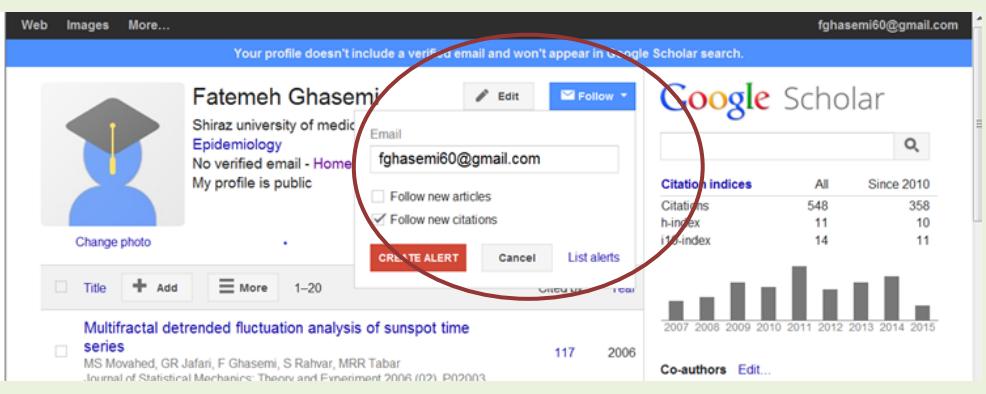

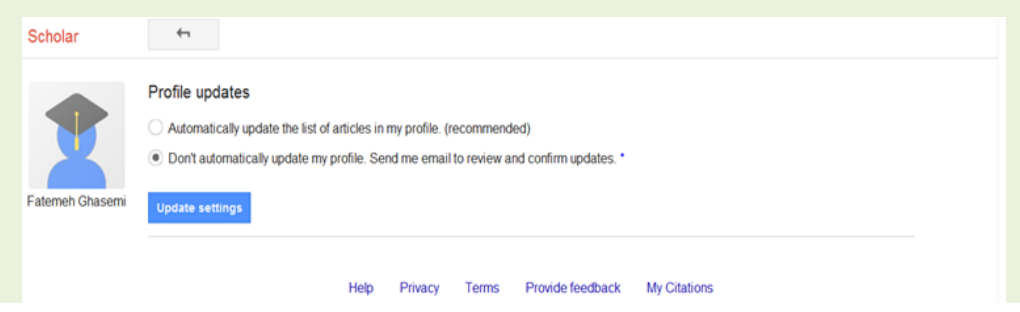

در انتها پروفایل تهیه شده از مدارک شما، قابل جستجو توسط موتور جستجوی گوگل می باشد که ازاین طریق می توان با هحققین دارای اطلاعات علمی در زمینه موضوعی مورد نظر ارتباط برقرار کرد و یا سوابق فعالیت های پژوهشی  $\rm{CV}$ ) خود را با محققین در سطح بین المللی به اشتراک گذاشت.

با آرزوی موفقیت